# MANUAL

# **DE APROXIMACIÓN AL USO DE**

# SIENA

**Jesús Miguel Alonso Rodríguez [jalonsr@gmail.com](mailto:jalonsr@gmail.com) Máster Duria 2008-2010**

# Tabla de contenido

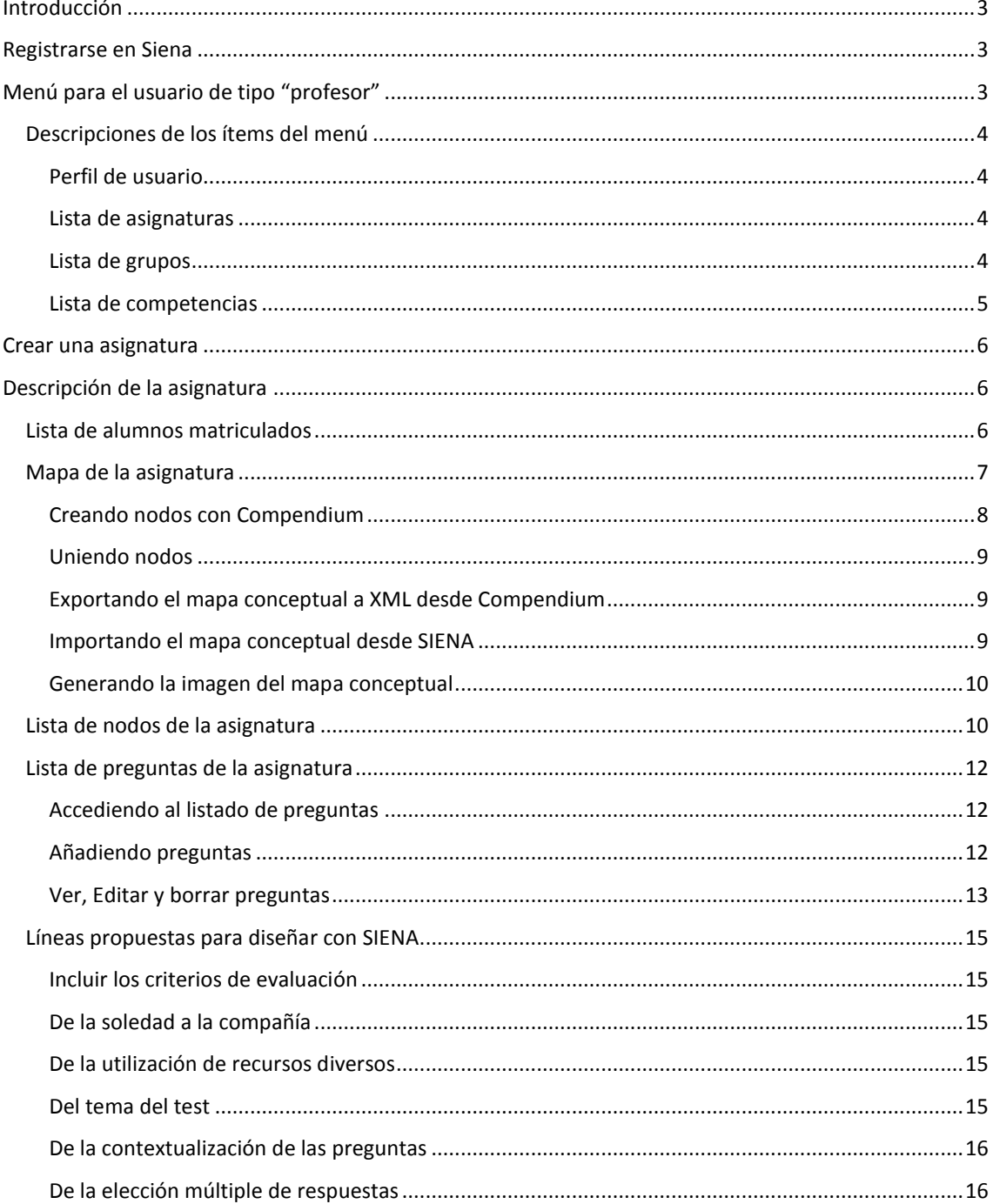

# <span id="page-2-0"></span>**Introducción**

El presente manual surgió de la necesidad de tener un referente al que acudir durante la realización del Módulo 9 del Máster Duria en el ejercicio 2008-2010.

Trata de ser una herramienta de ayuda en los primeros pasos de uso de SIENA. No nace para establecer un único camino sino para plantear una posibilidad más y ayudar a los usuarios en su inicio.

Profundizar en SIENA requiere algo más que este sencillo manual.

*Dedicado a todos aquellos que hacen de SIENA un uso en pro de la diversidad del alumnado (Jesús Alonso)*

# <span id="page-2-1"></span>**Registrarse en Siena**

Hay varios tipos de usuario: **Profesor, Alumno y Administrador**. Para acceder al registro, localiza en la parte superior de la pantalla "Acceso usuarios".

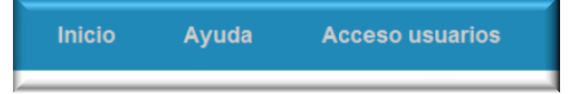

Una vez seleccionado, aparecerá la siguiente pantalla:

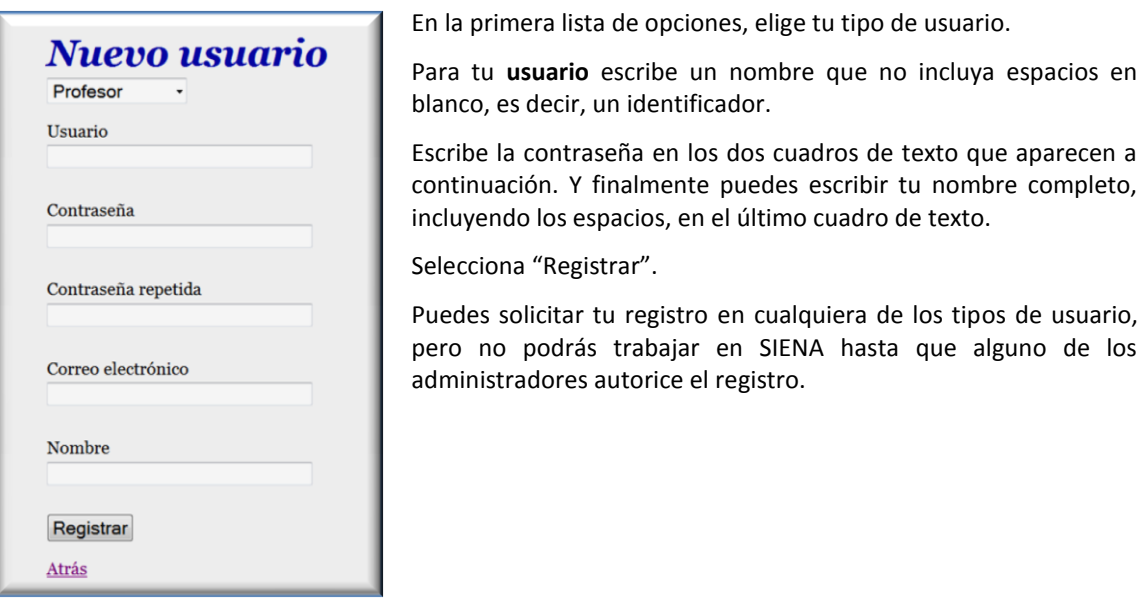

#### <span id="page-2-2"></span>**Menú para el usuario de tipo "profesor"**

En la parte superior de la pantalla, nos aparecerá un menú más amplio que el de registro:

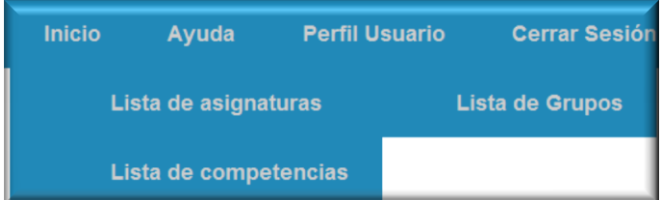

#### <span id="page-3-0"></span>**Descripciones de los ítems del menú**

#### <span id="page-3-1"></span>*Perfil de usuario*

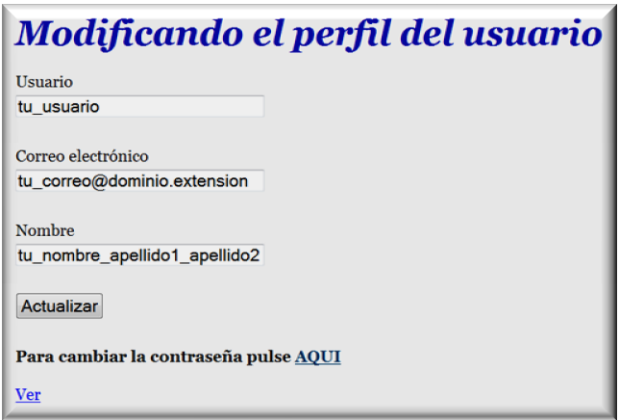

En caso que necesites cambiar tu perfil de usuario, hazlo a través de esta sección. Los cuadros de textos son bastante claros.

#### <span id="page-3-2"></span>*Lista de asignaturas*

En esta sección del menú, podrás ver las diferentes asignaturas creadas por los profesores para sus alumnos. Ya entraremos más adelante en detalles sobre su construcción. De momento, veamos una

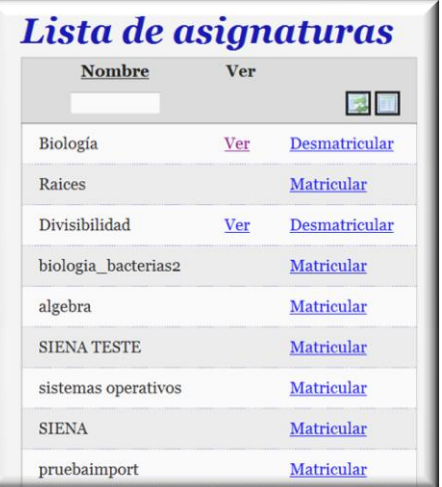

captura de pantalla.

El conjunto de asignatura aparecerá listado con la posibilidad de filtrarlo escribiendo en el cuadro de texto **Nombre** la cadena de caracteres que deseamos buscar. Para activar el filtro, selecciona el icono **Residents** 

En caso de limpiar la búsqueda a través del filtro, pincha en

Una exploración interesante sería seleccionar alguna asignatura y pinchar en **Matricular.** Una vez matriculado, aparece el enlace **Ver**. Síguelo y explora el contenido de la asignatura. Te ayudará a la construcción que realizaremos más adelante.

#### <span id="page-3-3"></span>*Lista de grupos*

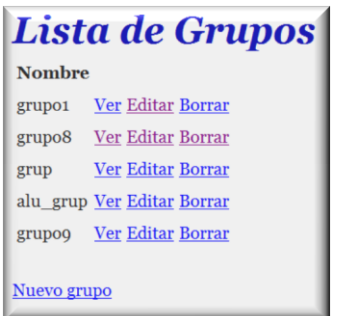

Esta sección te permitirá crear grupos de alumno. Es una poderosa herramienta para atender a la diversidad del alumnado.

Las diferentes formas de agrupamiento te permiten la posibilidad de asignar trabajos específicos a determinados alumnos previamente agrupados.

A través de esta sección podrás crear grupos (*click* en **Nuevo grupo), Ver** el grupo para comprobar los alumnos que lo componen, **Editar** para añadir nuevos alumnos al grupo, o bien, **Borrar** si lo que necesitas es eliminar un grupo previamente creado.

#### <span id="page-4-0"></span>*Lista de competencias*

# Lista de competencias

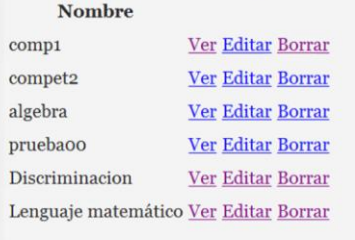

En esta sección podrás añadir competencias que quieras desarrollar en los alumnos.

Para asignarla a un alumno, éste deberá estar previamente incluido en algún grupo.

#### Nueva competencia

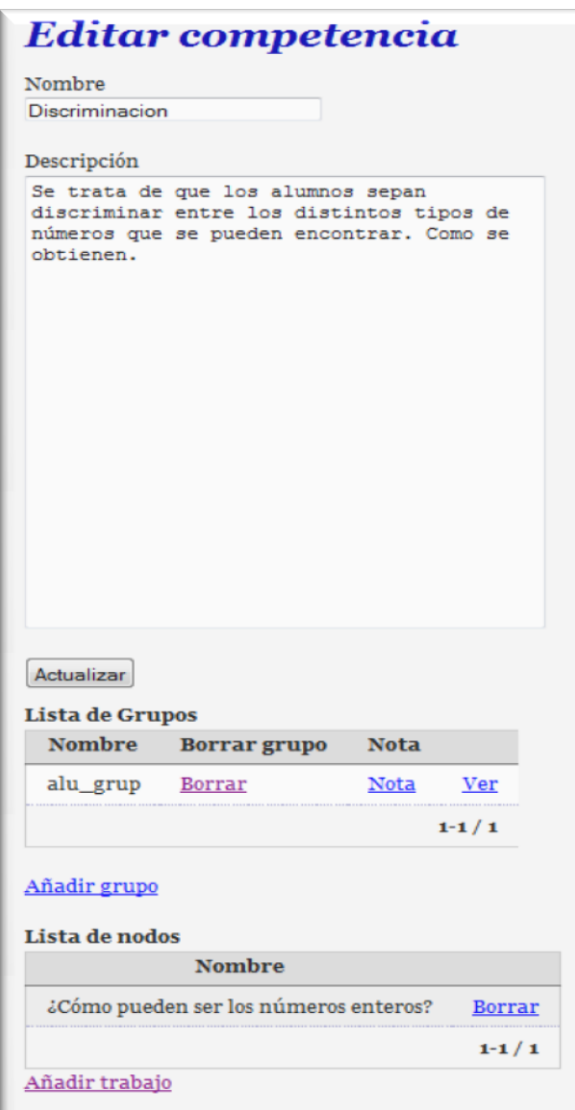

La opción **Ver** y **Borrar** están claras. La opción **Editar** te permitirá **Añadir grupo** para que los alumnos que lo integran desarrollen dicha competencia

También puedes asignar nuevos trabajos a los grupos seleccionados, mediante **Añadir trabajo.**

Sería conveniente incluir una descripción detallada en el cuadro de texto **Descripción** de qué se pretende desarrollar en el alumno, es decir, aquél aspecto de la competencia o subcompetencia que el alumno trate de alcanzar.

## <span id="page-5-0"></span>**Crear una asignatura**

El profesor no puedo crear una asignatura. Para su creación tiene que ponerse en contacto con algún administrador de SIENA y hacerle llegar el nombre de la asignatura. Una vez que el administrador ha dado de alta la asignatura, el profesor puede comenzar a trabajar con ella.

## <span id="page-5-1"></span>**Descripción de la asignatura**

Una vez que hemos entrado en la **Lista de asignatura**, seleccionamos aquella que hemos solicitado crear al administrador. Supongamos que se trata de la asignatura **Divisibilidad**, la seleccionamos y nos aparecerá el siguiente menú:

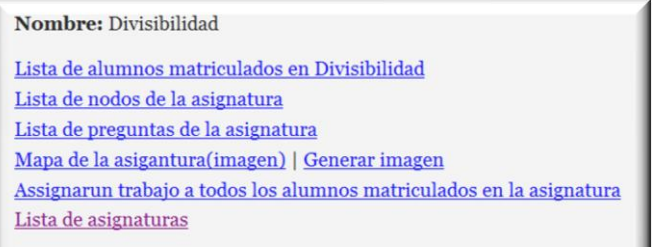

En este momento nuestra asignatura estará vacía: no tendrá alumnos asociados, ni nodos sobre los que trabajar, ni preguntas para los alumnos, ni habrá un mapa de la asignatura o una imagen del mapa conceptual. No te preocupes, veremos cada uno de los elementos.

#### <span id="page-5-2"></span>**Lista de alumnos matriculados**

Antes de comenzar a trabajar con los alumnos, es conveniente recordar que el administrador es quien da de alta a los alumnos en el sistema. Por lo tanto, si eres profesor, tendrás que solicitar al administrador que dé de alta a tus alumnos, o bien, que los alumnos lo hagan directamente con el administrador. Esto dependerá del protocolo de matriculación que se establezca al efecto.

Una vez que el alumno está dado de alta en el sistema, el alumno se puede matricular en la asignatura. Ya que en su pantalla de inicio tendrá el listado de asignaturas y la posibilidad de matricularse.

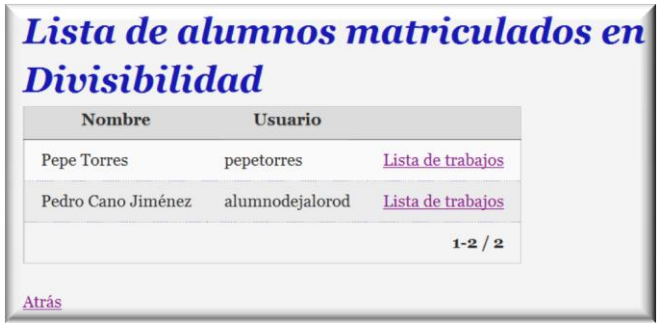

Esta sección te permitirá ver los alumnos matriculados en la asignatura y las lista de trabajos que cada uno de ellos tiene asignada.

En la **Lista de trabajos** se podrá **Ver, Borrar, Editar** así como **Ver tests.** Asimismo también tiene la opción de asignar **Nuevo trabajo** al alumno. Veamos una captura de esta pantalla:

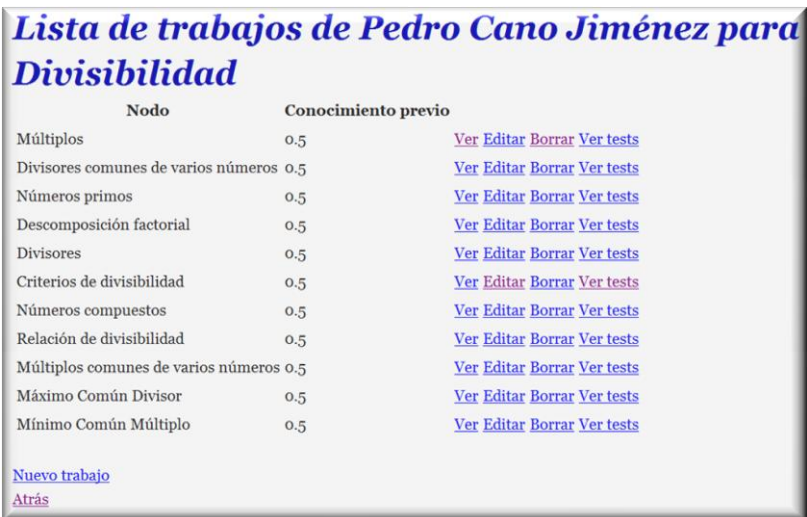

La opción **Ver test** te permitirá ver el texto que el alumno ha realizado, si ha sido **acabado (true**, en caso contrario, **false)** así como la nota alcanzada en el mismo.

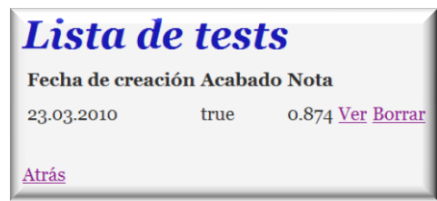

Si quieres además ver el contenido del test, sigue en esta nueva sección el enlace **Ver,** donde aparecerá toda la información del test realizado: *respuesta elegida a cada pregunta, si fue correcta (valor true), tiempo antes de finalizar, pregunta realizada y los puntos obtenidos previamente.* Para que te familiarices con dicha información puedes observar la imagen siguiente:

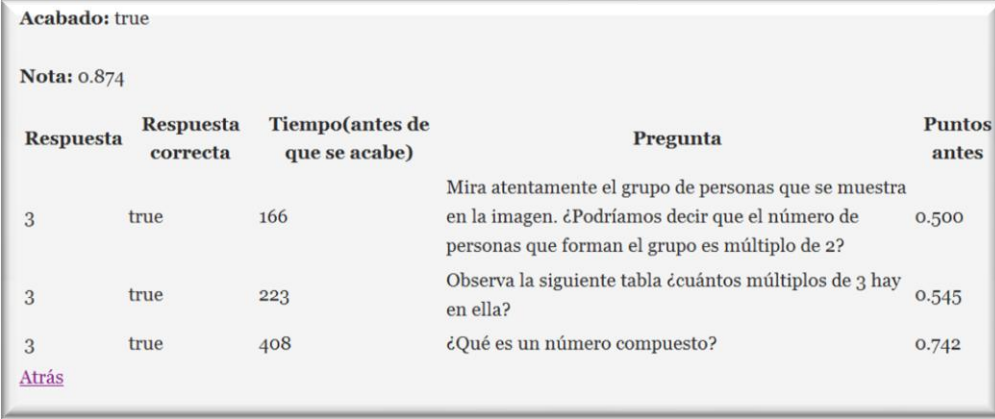

#### <span id="page-6-0"></span>**Mapa de la asignatura**

El mapa de la asignatura consta de un conjunto de nodos formados por un conjunto de conocimientos, habilidades, estrategias o destrezas que queremos desarrollar en el alumno.

Preparar una asignatura (tema) para SIENA significa establecer un mapa conceptual jerárquico. Es decir, un mapa cuyos nodos superiores son los más complejos, y su logro o desempeño por parte del alumno, depende del logro en los nodos más simples e inferiores en el rango del mapa conceptual.

Una vez diseñado el mapa hay que preparar contenidos de información y preguntas para cada nodo al objeto de lograr un desempeño efectivo del alumno en cada uno de ellos. SIENA se encargará de realizar los test desde los nodos inferiores o más simples a los superiores o más complejos.

Para desarrollar el mapa hay que utilizar Compendium. Para descargarlo basta con poner la siguiente *url* en el navegador <http://compendium.open.ac.uk/institute/download/download.htm> y seleccionar *download* en la versión 1.5.2 o aquélla más reciente en *full-release.*

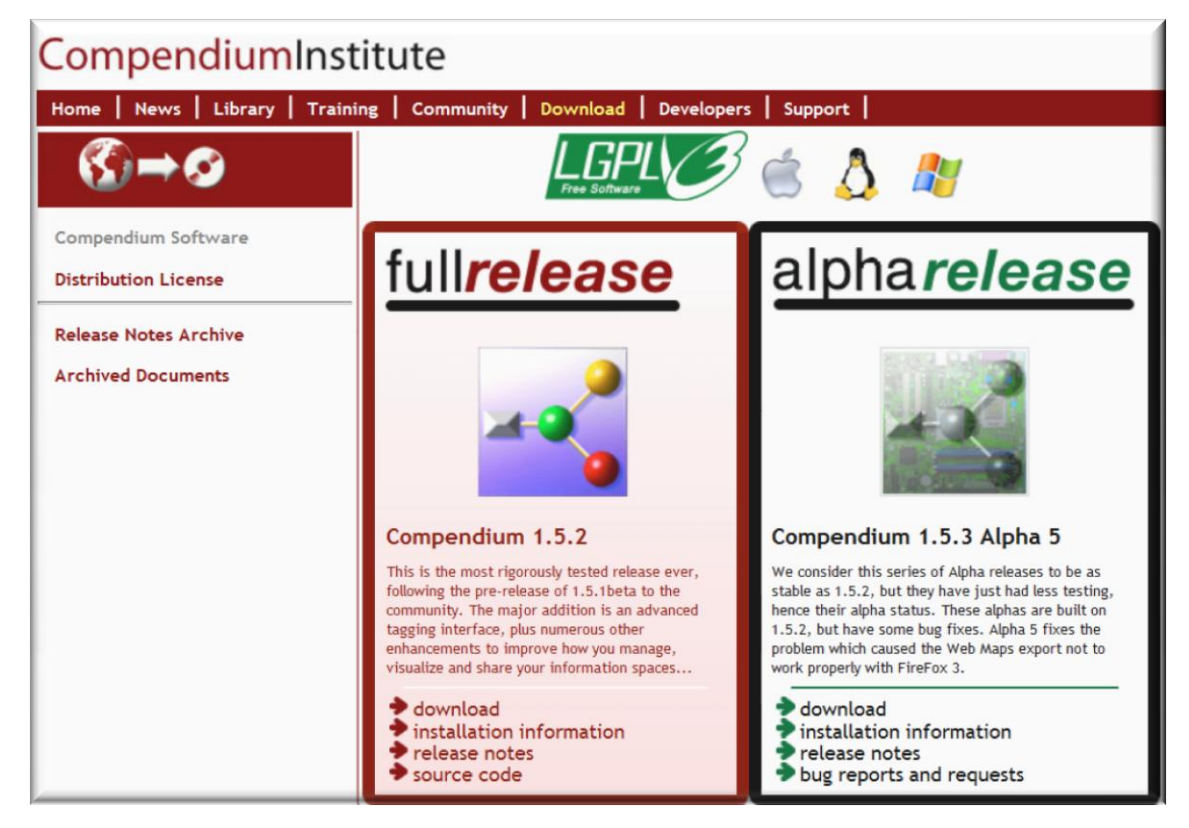

#### <span id="page-7-0"></span>*Creando nodos con Compendium*

Par crear nodos, basta con seleccionar el icono **Note Node** haciendo click con el botón izquierdo del ratón, y sin soltarlo, deslizarlo hasta el mapa de trabajo abierto a la derecha.

Para darle nombre al nodo, haremos click-derecho sobre el icono y seleccionaremos del menú contextual **Contents**. Como ejemplo:

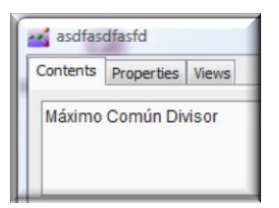

Siguiendo dicho método podemos crear cuantos nodos queramos.

Otra opción más rápida es hacer *click*-izquierdo justo bajo el icono **Note Node**, activándose un cuadro de texto dónde escribir.

#### <span id="page-8-0"></span>*Uniendo nodos*

Si queremos unir dos nodos para añadir cómo dependen uno del otro, simplemente haremos clickderecho sobre el primero y sin soltarlo, lo deslizaremos hasta el segundo nodo. Quedará de la siguiente forma:

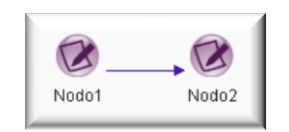

Si además, queremos añadir algún tipo de comentario entre los nodos, es decir, en la línea de unión, haz click-izquierdo aproximadamente sobre la línea a media distancia de ambos nodos. Se activará un cuadro de texto que permite escribir la relación entre ambos nodos. Aunque dicho sea de paso, SIENA no tiene en cuenta los textos que hay en las líneas de unión del mapa pero para el diseñador del mapa conceptual son de gran utilidad. Una vez tenemos claro el mapa, nos quedará de la siguiente forma:

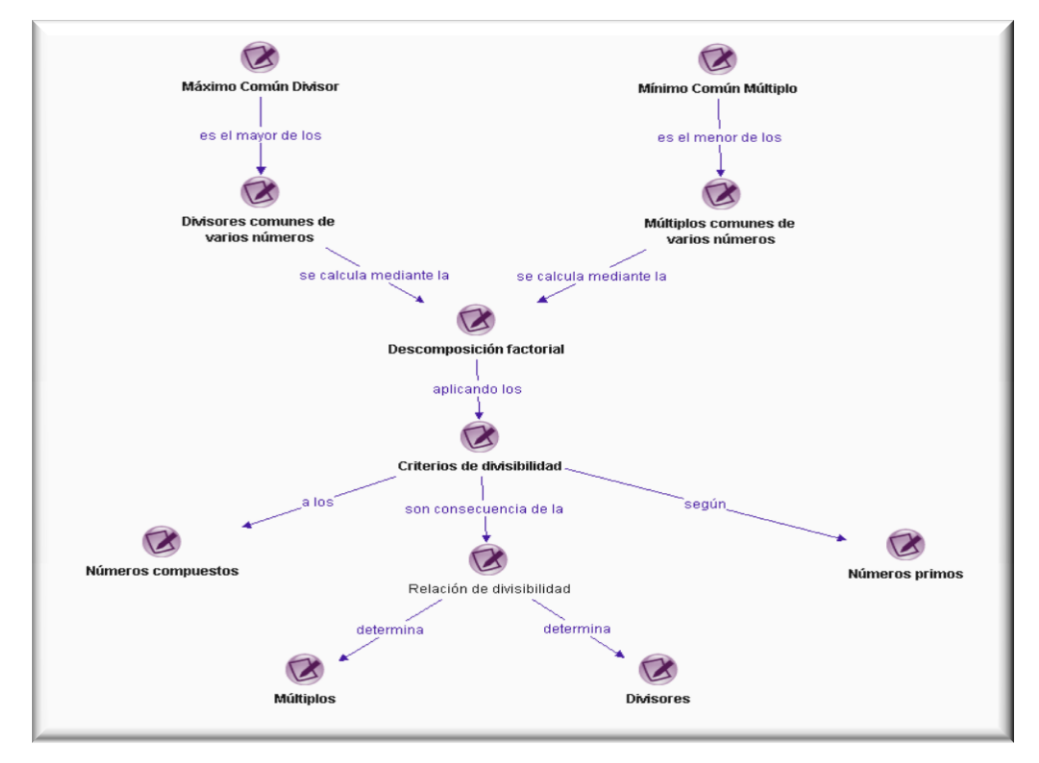

#### <span id="page-8-1"></span>*Exportando el mapa conceptual a XML desde Compendium*

Una vez tengamos diseñado el mapa conceptual, lo exportamos como XML a través de las pestañas **File Export → XML File** y lo guardamos ya que tenemos que utilizar el XML desde SIENA.

#### <span id="page-8-2"></span>*Importando el mapa conceptual desde SIENA*

El mapa conceptual realizado desde *Compendium* ha de ser importado desde SIENA. Para ello hemos de ir al menú principal de SIENA y acceder a través de **Lista de la asignatura**. En la parte inferior de la página nos aparecerá **Importar mapa de compendium**.

Accedemos y nos saldrá:

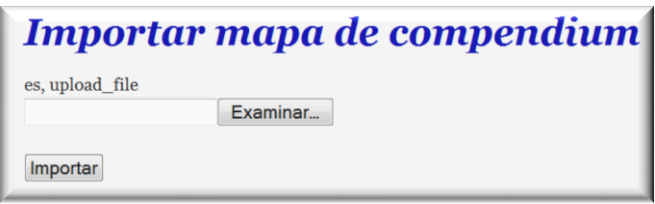

Hacemos *click* en **Examinar** y seleccionamos el archivo con extensión **.XML** que hemos creado desde *Compendium.* Una vez realizada esta acción, hacemos *click* en **Importar**.

#### <span id="page-9-0"></span>*Generando la imagen del mapa conceptual*

Una vez importado hay que generar la imagen del mapa conceptual. Para ello vamos nuevamente al menú principal y seleccionamos **Generar Imagen**. SIENA generará la imagen del mapa importado y no preguntará nada ya que sólo hay un mapa de esa asignatura cargado en SIENA.

El resultado será el siguiente:

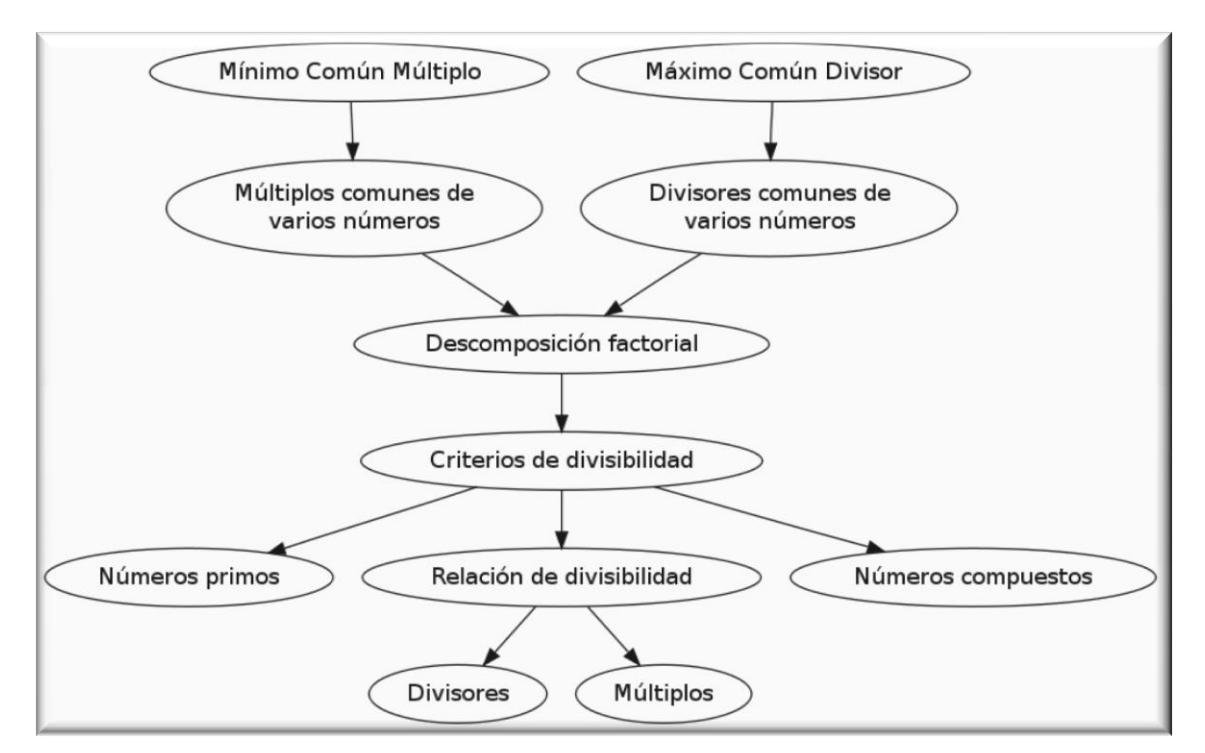

Una vez generado, para visualizar, a través del menú principal, seleccionar **Mapa de la asignatura (imagen)**.

Una vez realizado este paso, estás en disposición de añadir contenido y preguntas a cada uno de los nodos para que SIENA pueda realizar el test al alumno.

#### <span id="page-9-1"></span>**Lista de nodos de la asignatura**

Una vez importado el mapa XML desde SIENA ya disponemos del listado de nodos que SIENA ha creado.

A través del menú principal, el enlace **Lista de nodos de la asignatura** nos llevará a:

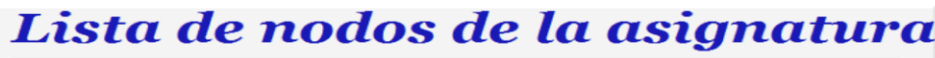

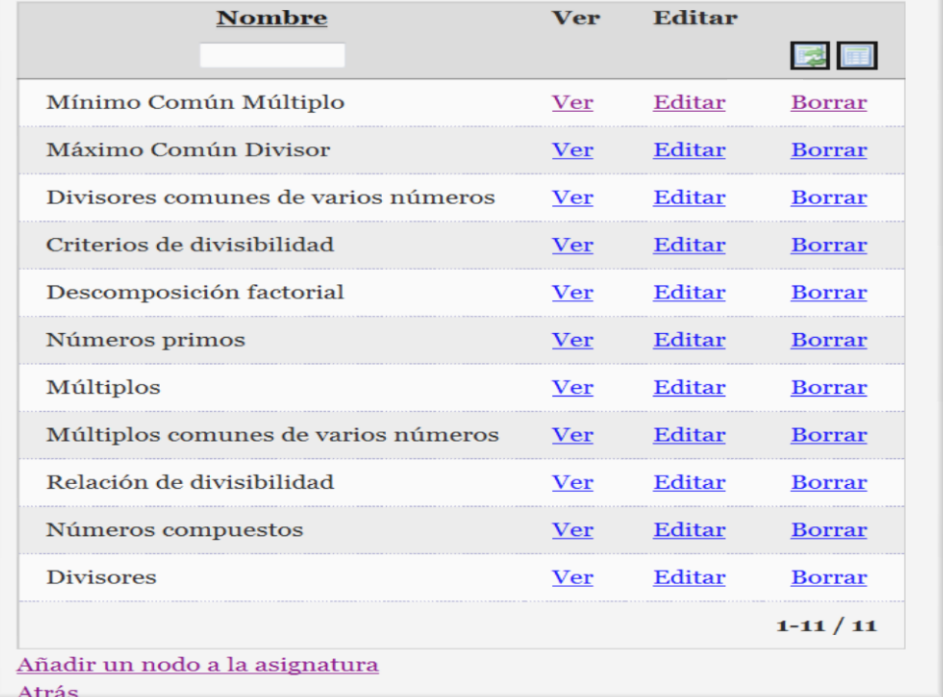

Cada nodo puede ser **visto, editado y borrado**. A través de **Editar**, podemos acceder a:

- **↓** Descripción del contenido del nodo
- $\ddot{\phantom{1}}$  Las preguntas confeccionadas relacionadas con dicho nodo
- Asociar nueva pregunta al nodo:

Nos permitirá elegir de las preguntas no asociadas al nodo, aquéllas que queramos realizar sobre el nodo mediante el test así como establecer un coeficiente de dependencia entre la relación de la pregunta con el nodo. Dicho coeficiente debe estar entre 0 y 1, siendo más alto cuanto más dependencia tenga la pregunta con el nodo.

- ↓ Ver el listado de los nodos sucesores (los que están un nivel por debajo)
- Añadir nuevo nodo sucesor **[\(es, edge\\_new\\_dest\)](http://siena.ull.es/nuevo_sucesor/29180)**

SIENA ofrece la posibilidad de realizar cambios en el mapa conceptual. Imagina que quieres establecer una nueva relación entre nodos cuya existencia has descubierto una vez importado el fichero XML. No habría que modificar el archivo de *Compendium* y repetir todo el proceso de exportación-importación. Simplemente hacer click en *(es, edge new dest)* te permitirá seleccionar de los posibles nodos, aquél o aquéllos que consideres oportuno.

- $\downarrow$  Ver el listado de los nodos predecesores (los que están un nivel por arriba)
- Añadir nuevo nodo predecesor **[\(es, edges\\_new\\_src\)](http://siena.ull.es/nuevo_predecesor/29180)**. Al igual que en el apartado de sucesores.
- Lista de contenidos relacionados (información que se suministra al alumno sobre los contenidos tratados en el nodo para poder responder al test). Dichos contenidos pueden ser vistos, editados y borrados.

Para que la lista de contenidos tenga algún ítem es necesario haber utilizado previamente lo explicado posteriormente.

**←** Añadir nuevo contenido al nodo.

Al acceder a través de dicho enlace, nos saldrá una pantalla con la descripción del nuevo contenido. Éste puede ser principal o bien de recuperación. En este último caso, activar la Recuperación

# F

casilla de verificación

Una vez completados el cuadro de texto, seleccionar **Crear**, apareciendo de nuevo, el cuadro de diálogo de la descripción anterior y un nuevo enlace llamado **[\(es, upload\\_file\)](http://siena.ull.es/subir_fichero_contenido/28893)**

Dicho enlace nos permitirá seleccionar un fichero de contenido que habremos preparado previamente para dicho nodo. Asimismo también tenemos la opción a través de la casilla de

verificación **Fichero principal** de asociar dicho fichero de contenido al principal o al de recuperación que se presentará al alumno cuando no supere los correspondientes nodos asociados.

#### <span id="page-11-0"></span>**Lista de preguntas de la asignatura**

Para comprobar que un alumno logra un buen desempeño sobre un nodo, hemos de diseñar un conjunto amplio y variado de preguntas para movilizar los conocimientos asociados así como las habilidades y estrategias subyacentes.

Así que has de tomar cada nodo del mapa de la asignatura y realizar un conjunto de preguntas secuenciadas en orden de dificultad que impliquen las movilización de diferentes procesos cognitivos (reproducción, conexión y reflexión). Para que te sirva de ayuda, puedes utilizar el siguiente cuadro de apoyo:

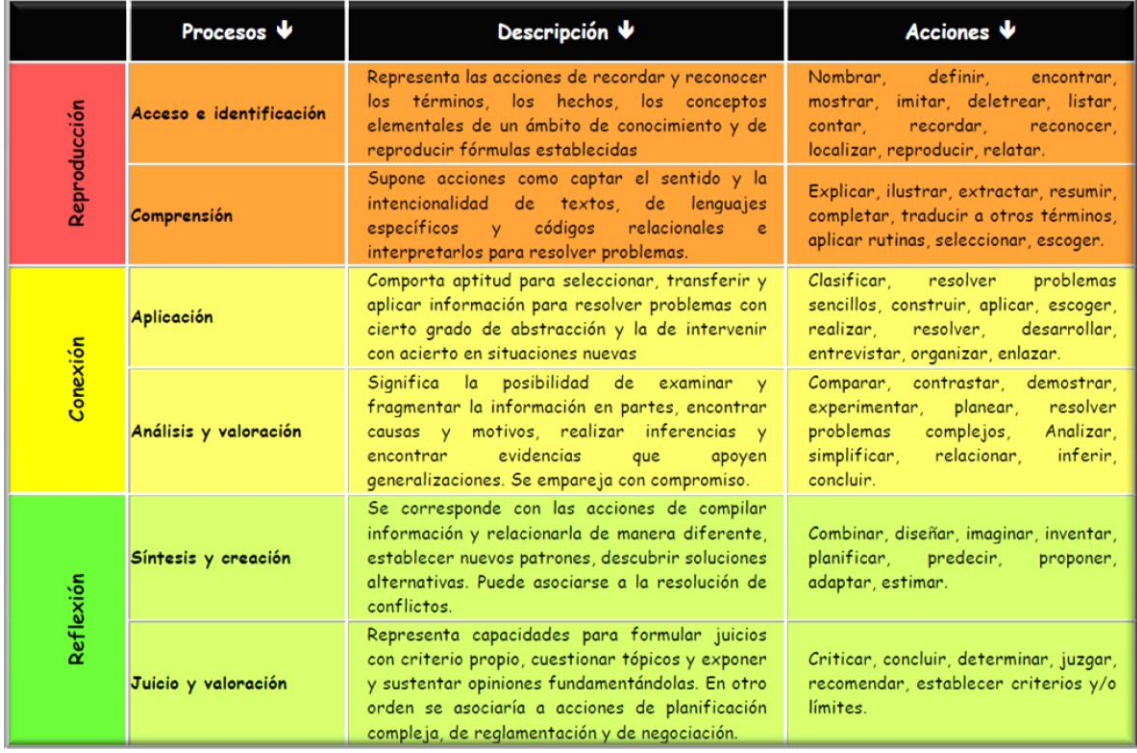

Obviamente algunos procesos de reflexión son muy complicados de implantar pero he ahí la astucia del docente para realizar un diseño que lo permita.

#### <span id="page-11-1"></span>*Accediendo al listado de preguntas*

Es lógico pensar que las preguntas se realizan dentro de una asignatura en concreto. De ahí que primero tengamos que acceder a la asignatura que hemos creado a través del enlace **Lista de asignaturas** del menú principal. Posteriormente seguiremos el enlace **Matricular** correspondiente a la asignatura creada, y se activará la opción **Ver.** Elegiremos esta opción y accederemos a un nuevo menú dónde aparece en tercer lugar **Lista de preguntas de la asignatura.**

#### <span id="page-11-2"></span>*Añadiendo preguntas*

Una vez estamos en la sección **Lista de preguntas de la asignatura**, seleccionaremos en la parte inferior de la página el enlace **Nueva pregunta.**

En el **contenido** pondremos la redacción de la pregunta. Por ejemplo:

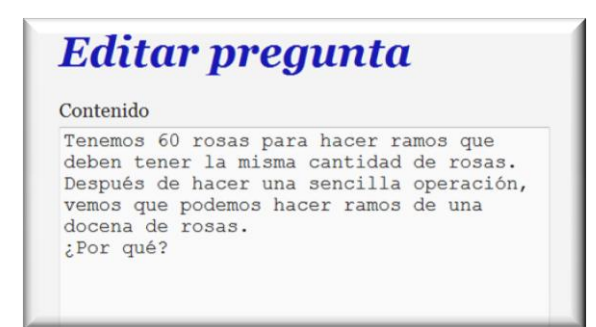

También incluiremos el **tiempo de respuesta** que daremos al alumno, medido en segundos. Luego en **Respuesta correcta** incluiremos el número de la respuesta correcta menos uno.

Para el ejemplo anterior, las respuestas que le aparecerán al alumno serán:

Porque 6 es divisor de 60. Porque 4 es divisor de 60 Porque 5 es divisor de 60

La respuesta correcta es la última, y como SIENA comienza a numerar en CERO, corresponde a la número 2. Por tanto en el cuadro de diálogo **Respuesta correcta** escribiremos **2**.

La **dificultad** será un número comprendido entre 0 y 1. Un mayor número significa un mayor grado de dificultad.

Asimismo la **adivinanza** es otro coeficiente entre 0 y 1 que representa la probabilidad de acertar en caso de no saber la respuesta correcta. En este caso, recomiendo incluir el resultado de dividir la unidad entre el número de respuestas posibles. En el caso anterior 1/3, es decir, 0.33 *(Regla de Laplace)*.

También SIENA ofrece la posibilidad de presentar un archivo con la pregunta. Es muy conveniente si queremos incluir una imagen o cualquier otro recurso que estimemos oportuno. Esta posibilidad es de alto grado de significación y funcionalidad dado que permite la presentación de textos discontinuos, la interpretación de gráficas y modelos, la búsqueda de relaciones funcionales y entre variables, las relaciones espaciales, etc. Dicha característica no sólo se encuentra en el desarrollo de la competencia matemática sino que a su vez en la competencia de conocimiento del medio e interacción con el mundo físico.

#### <span id="page-12-0"></span>*Ver, Editar y borrar preguntas*

Lista de preguntas de la asignatura **Nombre** Ver **Editar** ¿Cuándo un número es divisible por 30? Ver Editar **Borrar** ¿Podremos repartir 6125 pasajeros en 7 trenes si cada tren tiene 7 vagones y cada Ver Editar **Borrar** vagón debe llevar el mismo número de pasajeros?

En nuestro listado de preguntas nos aparecerá un cuadro del siguiente tipo:

La opción **Ver** nos permite acceder al contenido de la pregunta, tiempo de repuesta, el número de respuesta correcta, el coeficiente de dificultad y el de adivinanza. También nos mostrará la imagen que hemos subido para dicha pregunta en caso de haberlo hecho, el creador de la pregunta, las respuestas posibles y los nodos relacionados con dicha pregunta y su coeficiente de dependencia.

Hay que resaltar que esta opción no nos permite modificar los parámetros y características citadas.

La opción **Editar** es mucho más rica. Nos permite hacer lo mismo que al crear la pregunta. Cabe resaltar que podemos modificar cualquier parámetro de la pregunta que se nos haya pasado por alto en el momento de su primera introducción en el test.

En caso de observar que alguna pregunta se relaciona con más nodos de los que inicialmente habíamos planteado, podemos añadir dicha pregunta a más nodos a través del enlace que aparecerá al final de la página **Asociar nuevo nodo a la pregunta.**

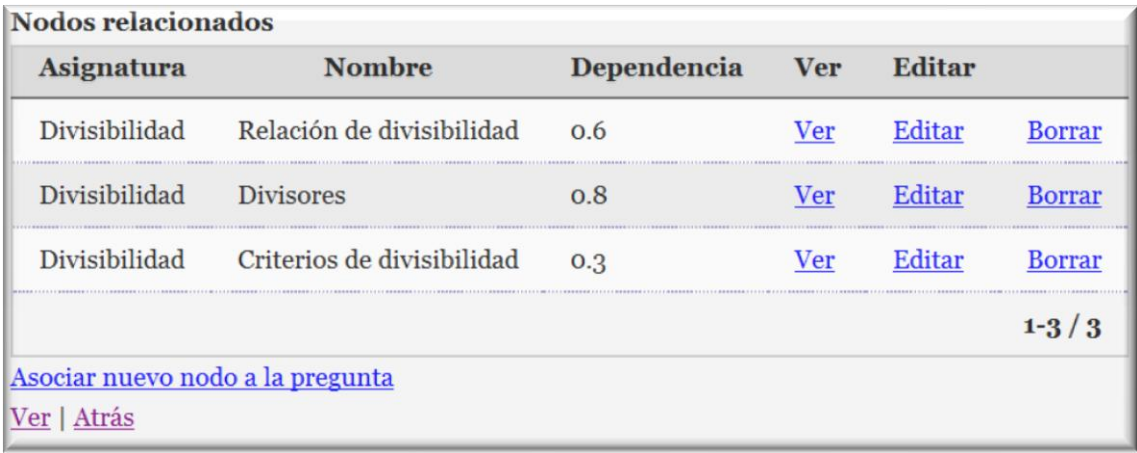

Como observamos en dicho cuadro, también podemos acceder a los nodos que están relacionados con dicha pregunta para ver, editar o borrar. Lo que nos permite un acceso directo a dichos nodos sin tener que utilizar otro menú diferente.

Conviene estudiar la dependencia de los nodos con la pregunta ya que ello posibilitará a Siena realizar el test de un modo conexo. En caso contrario, quedarán preguntas sin realizar. No obstante, esta cuestión debe ser profundizada por el usuario y probar distintas posibilidades para descubrir las virtudes de Siena.

### <span id="page-14-0"></span>**Líneas propuestas para diseñar con SIENA**

#### <span id="page-14-1"></span>*Incluir los criterios de evaluación*

**Definición:** SIENA es una herramienta para la detección de los conocimientos previos de los alumnos y de ayuda para el autoaprendizaje y la autoevaluación. (*fuente:* <http://siena.ull.es/> )

Una herramienta es útil para el autoaprendizaje cuando permite que el alumno se auto-regule, tome conciencia de sus propios procesos mentales y entre otros aspectos, aprenda de sus errores. El autoaprendizaje comporta dos de las competencias básicas dimanantes de los Reales Decretos de Enseñanzas Mínimas establecidos por el Estado: por un lado, **la competencia de aprender a aprender** y por otro, **la autonomía e iniciativa personal**.

Por tal motivo, ayudar al auto-aprendizaje comporta dar a conocer a los alumnos las expectativas que se tienen de ellos en cada momento. Así es conveniente describir qué consigue el alumno en cada pregunta, no sólo, cuestionar para responder, sino que se dé a conocer la información suficiente para que los alumnos sepan al grado de desempeño o de logro que alcanzarán.

Explicar los criterios de evaluación de antemano y enriquecer SIENA conlleva a la auto-regulación de los alumnos. De ahí que preparar unos contenidos ricos, sencillos y a la vez claros, que incluyan los criterios de evaluación sería un elemento enriquecedor para el auto-aprendizaje y la auto-evaluación.

#### <span id="page-14-2"></span>*De la soledad a la compañía*

Como toda herramienta es susceptible de ser usada individualmente o en compañía, se sugiere la alternancia de test individuales y test realizados entre pares o grupales. Un alumno por sí solo llegará hasta dónde el computador le pueda llevar en su Zona de Desarrollo Próximo (ZDP).

Entre pares (alumno-alumno) y computador la ZDP será ampliada y por tanto, el grado de logro en el desarrollo de la competencia será aún mayor.

Al añadir esta intercomunicación entre pares, estamos añadiendo la necesidad de verbalización de los procesos mentales lo que coadyuva la asimilación de los conocimientos, la génesis de conflictos cognitivos y la reconstrucción del conocimiento.

#### <span id="page-14-3"></span>*De la utilización de recursos diversos*

Plantear la pregunta apoyada en imágenes reales y cercanas al contexto del alumno dará mayor autenticidad al problema o tarea planteada. Utilizar un periódico digital, una factura, una entrada para un espectáculo, un ticket de la compra, un catálogo de ofertas del supermercado, etc. son opciones que debemos tener en cuenta.

#### <span id="page-14-4"></span>*Del tema del test*

Normalmente cuando planteamos el diseño de preguntas para un test lo hacemos para que resulte rico, variado en estímulos, movilizador de diferentes procesos cognitivos y en diferentes contextos.

Pero también podríamos la posibilidad como alternativa de plantearnos la construcción de preguntas para un test a partir de **un solo tema**, es decir, de un gran estímulo inicial. De hecho, este sistema ya se utiliza en las evaluaciones PISA para permitir:

- Mayor profundización de la que se obtendría si cada una de las preguntas introdujera un contexto completamente nuevo
- Disponer de más tiempo para asimilar un material que luego puede ser utilizado para evaluar diversos aspectos de su rendimiento.

#### <span id="page-15-0"></span>*De la contextualización de las preguntas*

La contextualización debe moverse en torno a lugares reales, del propio alumno. Las propuestas del MCER (Marco Común Europeo de Referencia) son las siguientes:

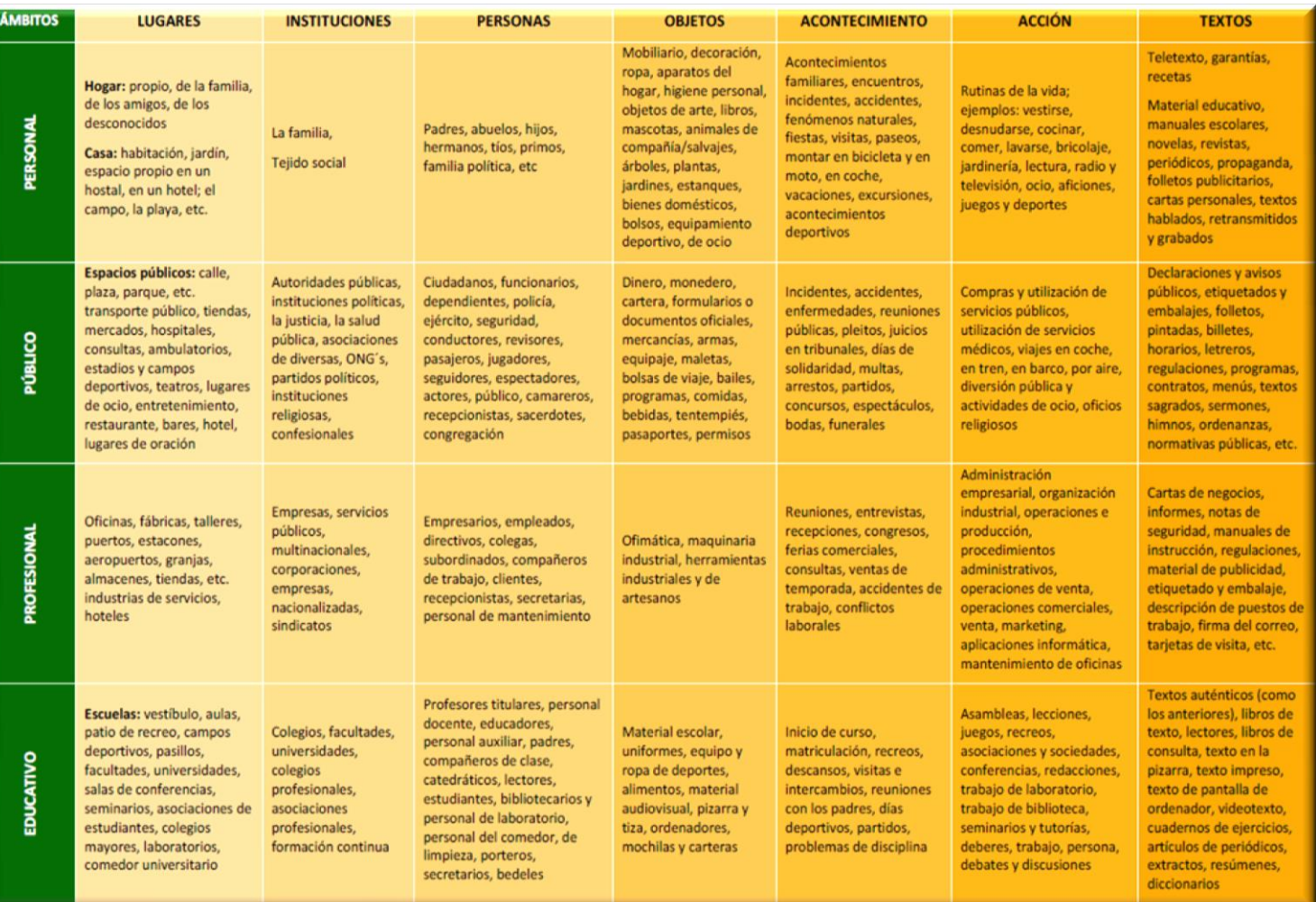

#### <span id="page-15-1"></span>*De la elección múltiple de respuestas*

Por ahora SIENA está diseñado para admitir una sólo respuesta. Lo cual nos cierra las posibilidades de realizar preguntas abiertas y flexibles que promuevan conflictos cognitivos y procesos de juicio y regulación.

Si SIENA en el futuro añade múltiples respuestas a las preguntas asociadas a las nodos, sería un gran avance para el desarrollo de los procesos cognitivos de los alumnos.